### **MANUAL BOOK**

### **CARA REGISTRASI PELATIHAN ONLINE PESERTA PADA PORTAL UKPBJ**

Silahkan kunjungi alamat web portal ukpbj di https://ukpbj.tanahlautkab.go.id/pelatihan Klik pada 'Kategori Kelas Online'

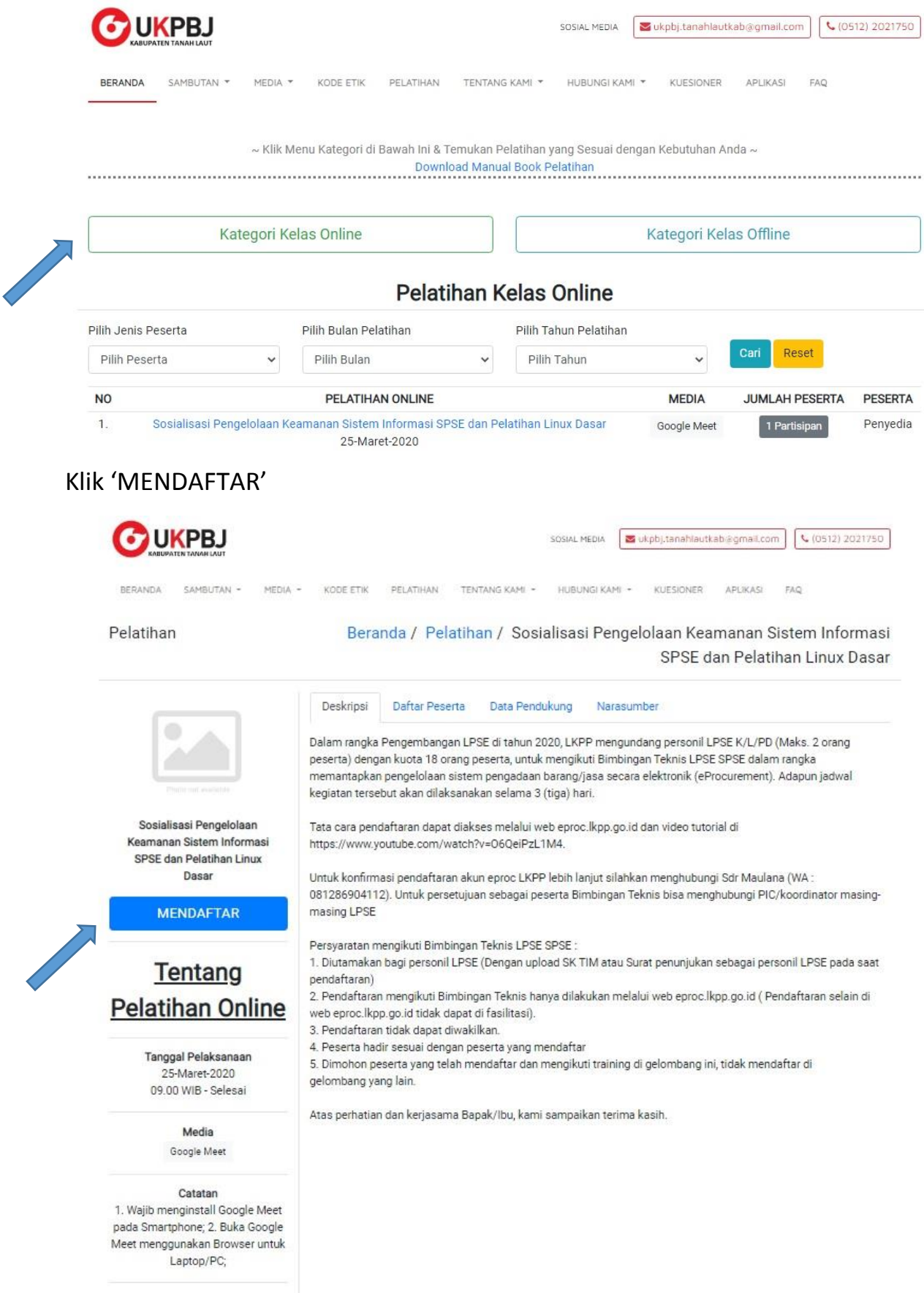

# **Form Pendaftaran Pelatihan**

## Sosialisasi Pengelolaan Keamanan Sistem **Informasi SPSE dan Pelatihan Linux Dasar**

Jenis Pelatihan: Online Peserta: Penyedia Media: Google Meet Jam: 09.00 WIB - Selesai Tanggal: 25-Maret-2020

-<br>Batalkan

#### Nama Peserta<sup>®</sup>

Email Aktif<sup>®</sup>

Nomor HP\* (Yang ada WhatsApp)

Jenis Peserta\*

Pilih Jenis Peserta

Pilih Lokasi / Ruang\*

Google Meet

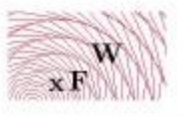

Masukkan Kode Pengaman\*

Catatan:

1. Wajib menginstall Google Meet pada Smartphone; 2. Buka Google Meet menggunakan Browser untuk Laptop/PC; \* : wajib diisi.

lidak bisa melihat paptoha dengan jelas? Klik dileni untuk memuat ulang

**MENDAFTAR** 

v

Contoh pengisian Form Pendaftaran

# **Form Pendaftaran Pelatihan**

## Sosialisasi Pengelolaan Keamanan Sistem **Informasi SPSE dan Pelatihan Linux Dasar**

Jenis Pelatihan: Online Peserta: Penyedia Media: Google Meet Jam: 09.00 WIB - Selesai Tanggal: 25-Maret-2020

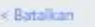

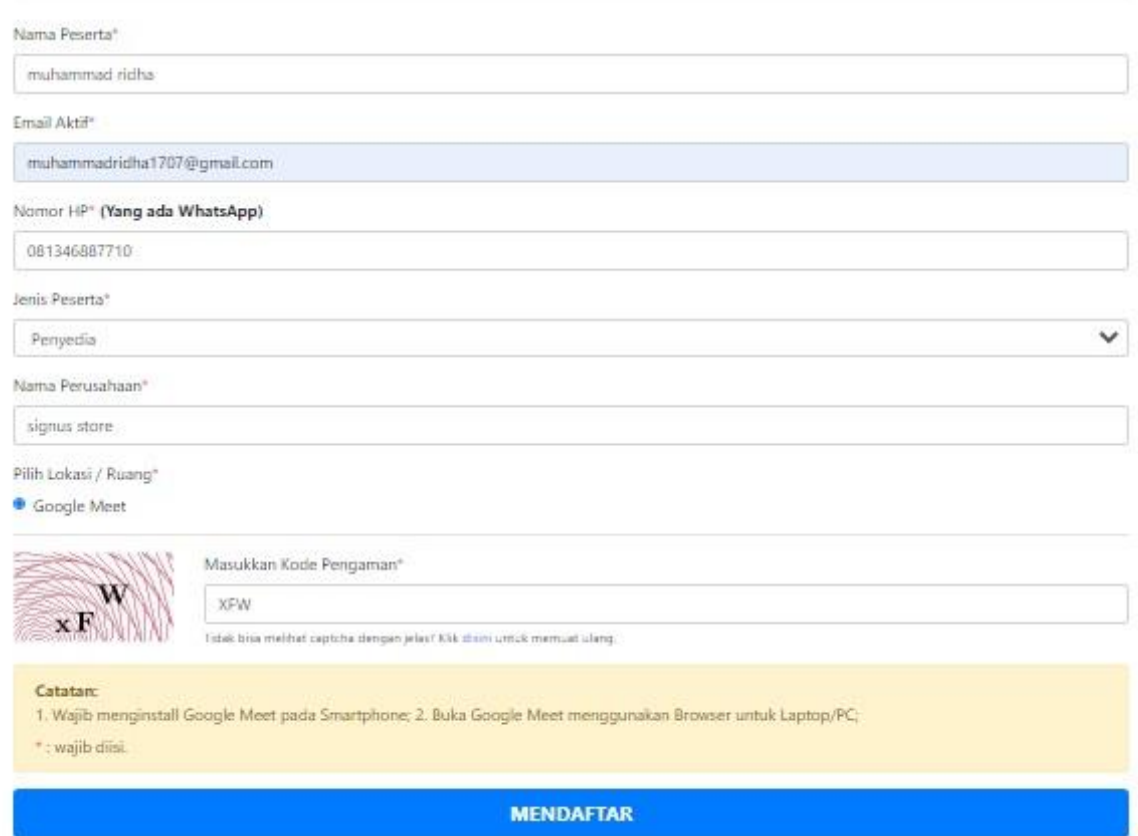

Note : No HP dan Alamat Email harus aktif apabila tidak aktif akan menghambat pengiriman link pendaftaran dari system portal UKPBJ.

## Setelah berhasil mendaftar maka akan muncul kotak dialog seperti ini

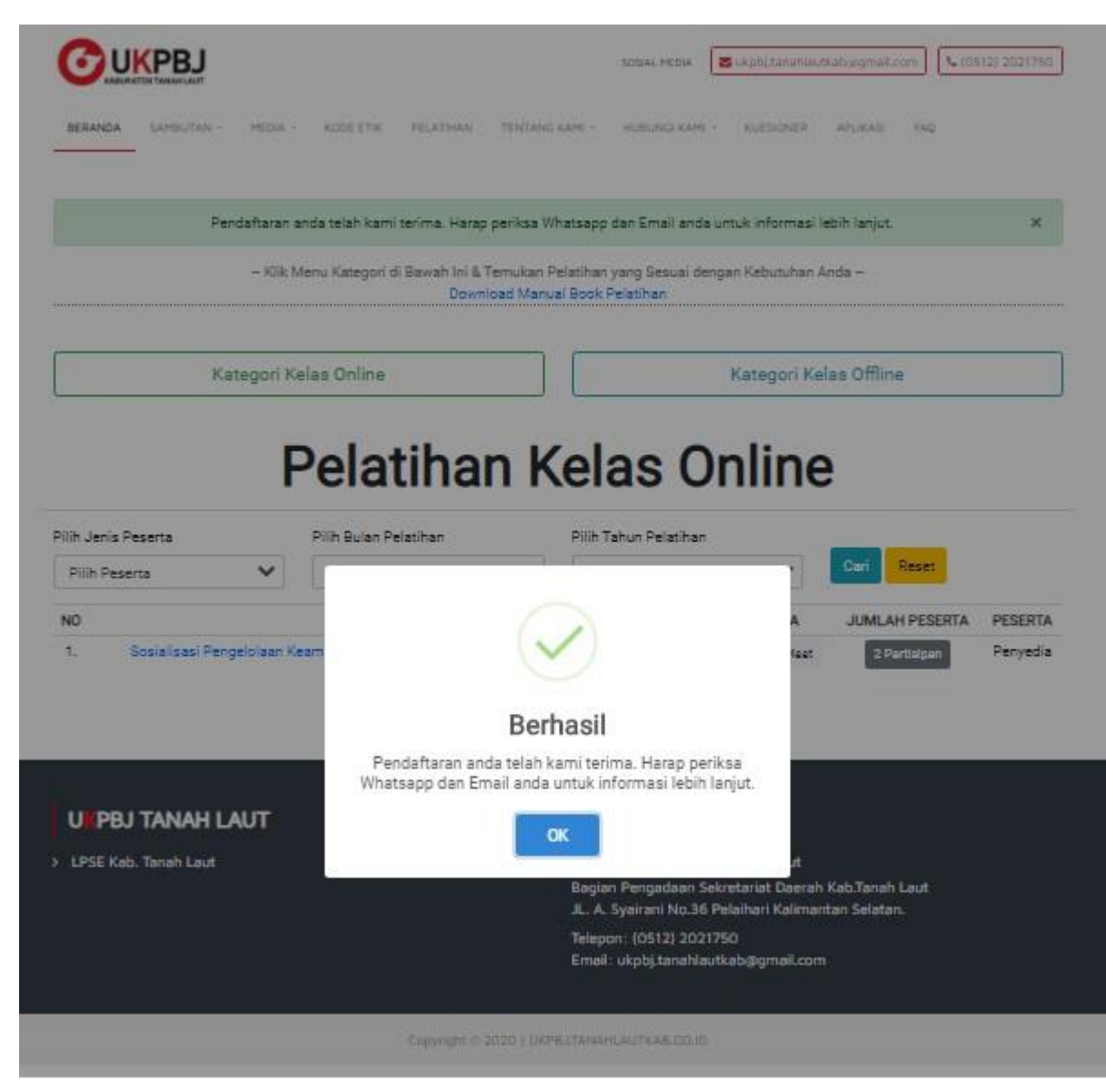

Ketika sudah berhasil silahkan untuk login ke alamat email anda dan masuk ke inbox (Kotak Masuk), balasan dari system akan langsung masuk ke email anda apabila tidak ada kesalahan dalam memasukan alamat email

Silahkan buka pesan dari system pada kotak masuk email anda untuk petunjuk selanjut nya

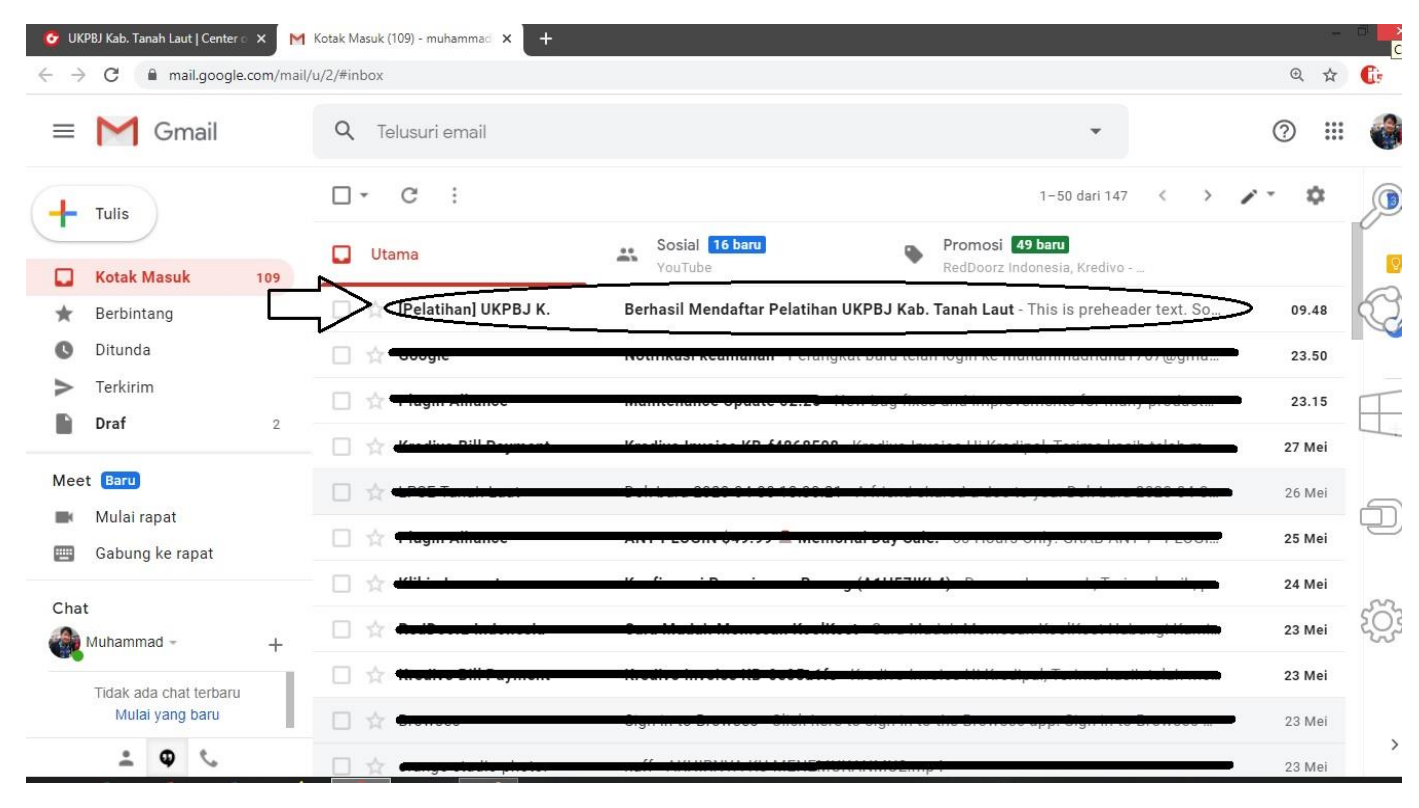

## System akan mengirimkan link dan kode untuk mengikuti video conference

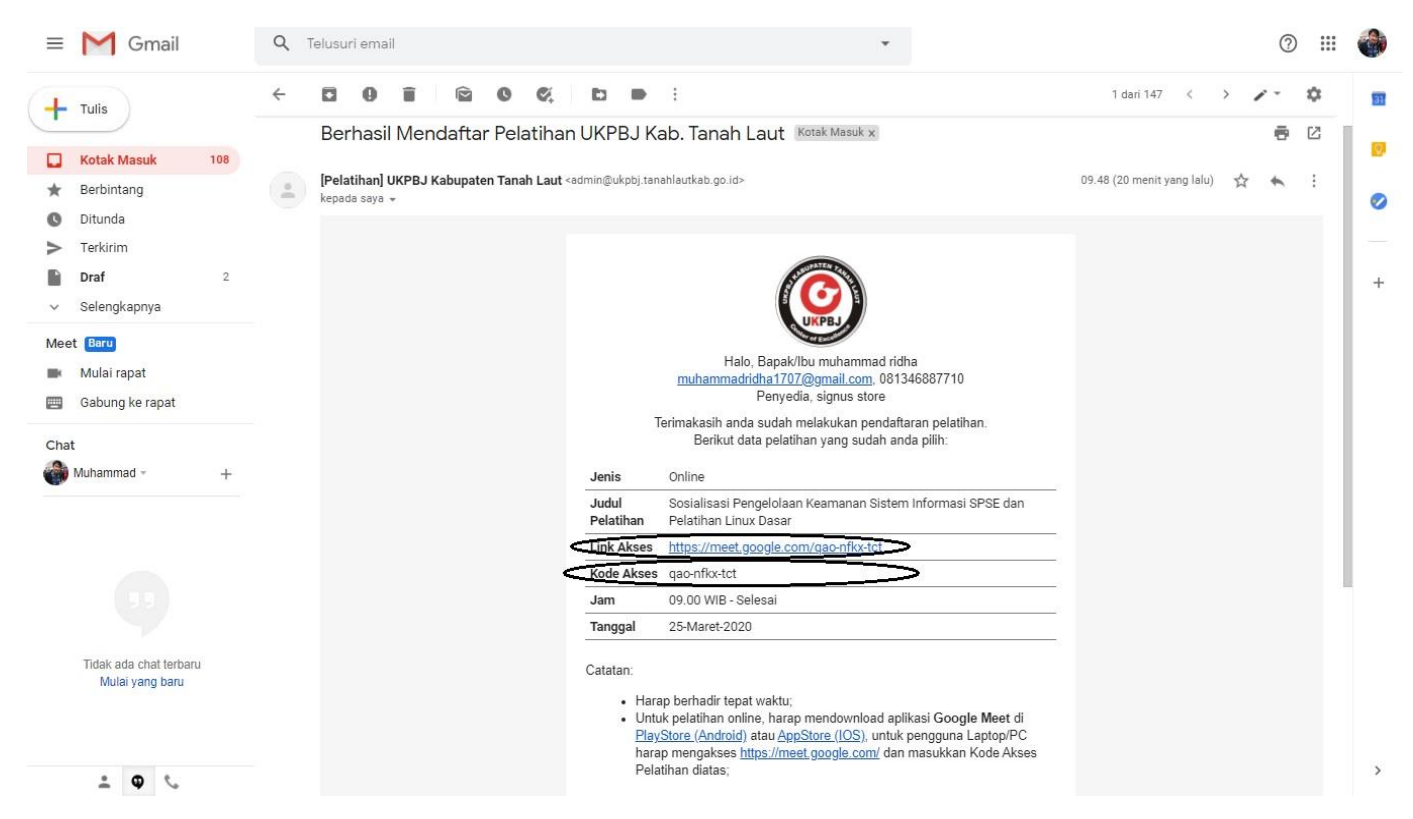

Note : Apabila anda ingin menggunakan smartphone untuk pelatihan online maka anda harus mendownload google meet di playstore dengan cara :

- 1. Buka menu smartphone anda
- 2. Cari logo **yang bertuliskan Playstore**
- 3. Pada beranda playstore silahkan ketik 'Google Meet' pada pencarian

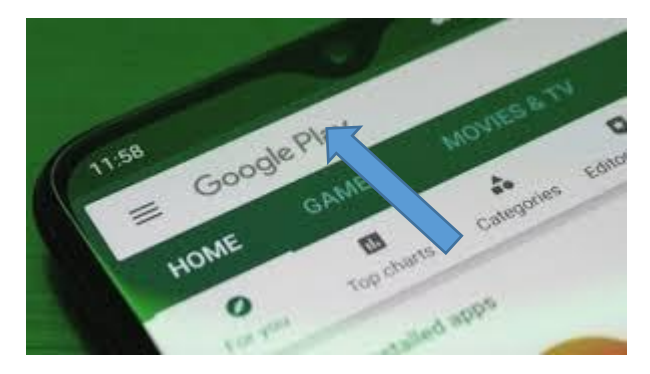

4. Silahkan Klik Tombil Hijau yang bertulisan Instal

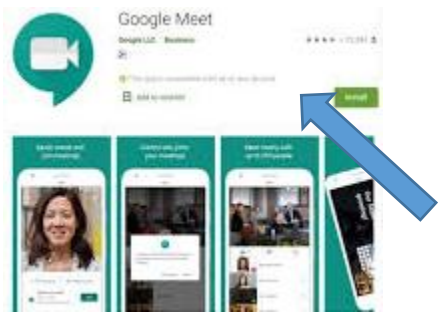

5. Setelah selesai menginstal buka Google Meet pada menu smartphone anda

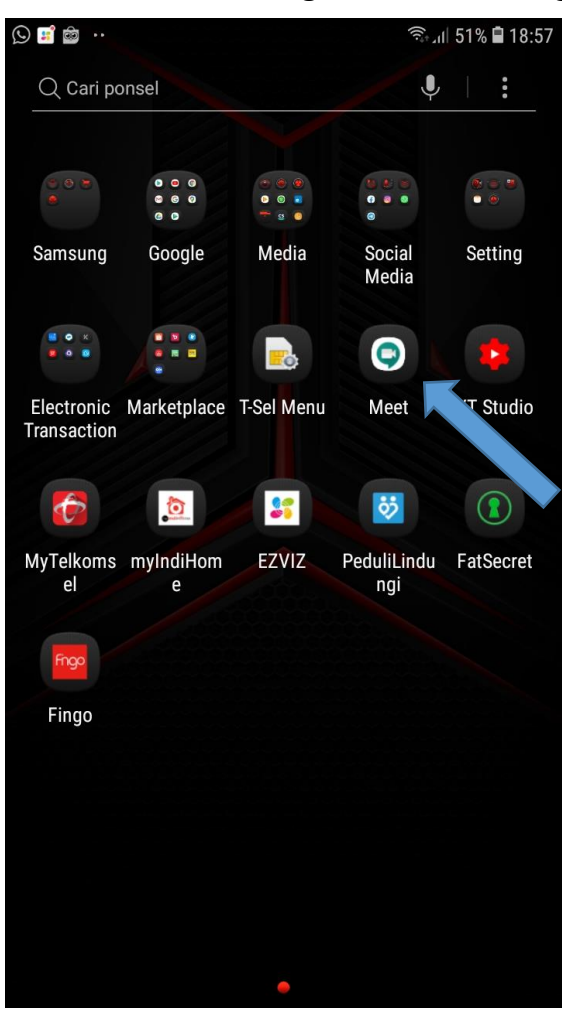

6. Pada Halaman Awal Google Meet Silahkan Pilih Meeting Code

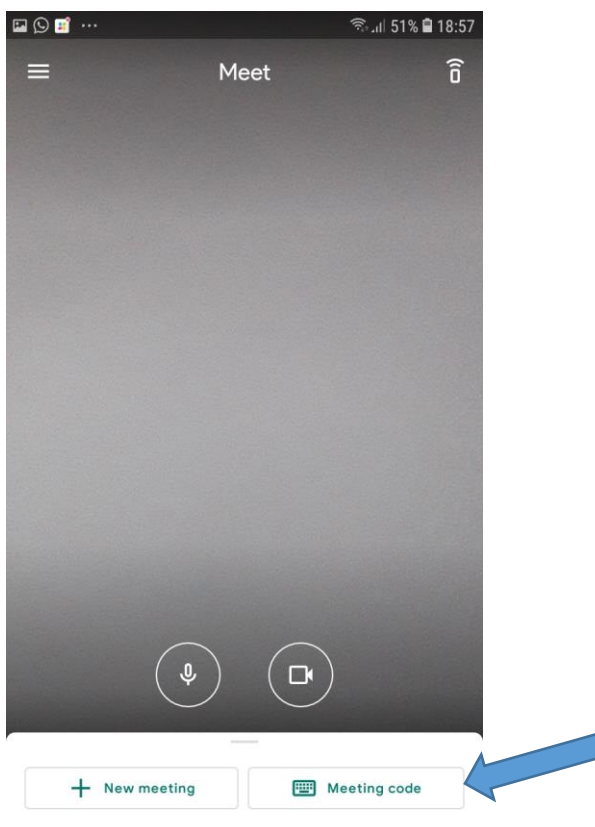

Swipe up to see your meetings

7. Masukan Kode Akses Meeting yang dikirim kan system melalui kotak masuk email anda Kemudian Pilih Join Meeting

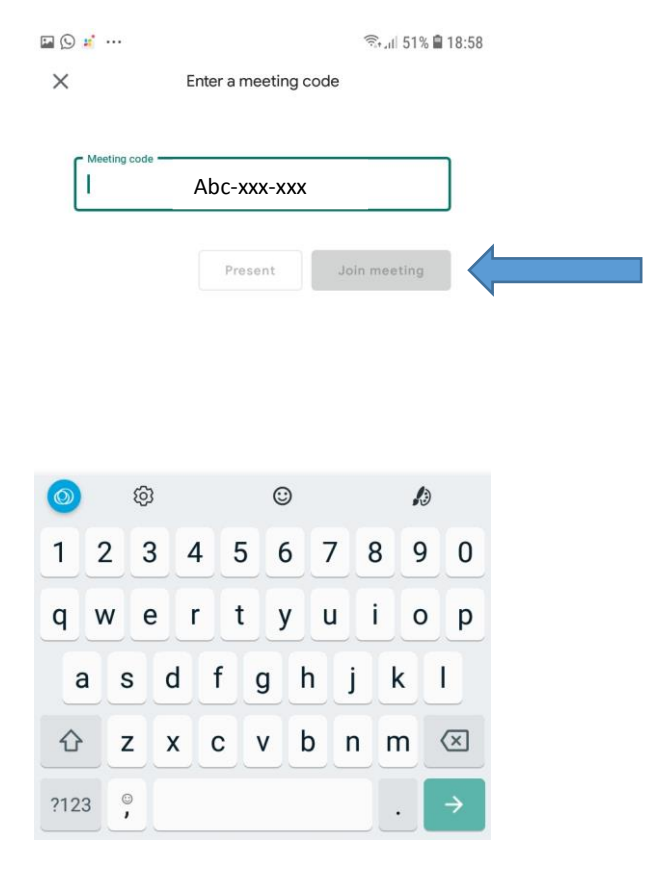

8. Selamat anda berhasil menggunakan google meet pada Smartphone anda